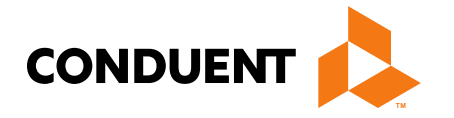

## Montana Healthcare Programs Provider Enrollment

**Conduent Government Healthcare Solutions March 2024** 

## **Court Ordered Evaluation and Stabilization Near-Term Initiative**

 The [Community-Based Court-Ordered Evaluation and Stabilization Near-Term Initiative \(NTI\)](https://dphhs.mt.gov/assets/FutureGenerations/RecommendationforGrantstoIncentivizeCommunityBasedCourtOrderedEvaluations.pdf) launched on March 8th, 2024 after receiving approval from Governor Greg Gianforte and the Behavioral Health System for Future Generations Commission (BHSFG).

 The new process provides \$7.5 million to compensate local providers for community-based court- ordered forensic fitness evaluations (COEs) and related stabilization and restoration services. These Forensic Mental Health Facility (FMHF, also known as Galen). state funds are meant to address a longstanding backlog in evaluations at the Montana State Hospital

<u>[A detailed summary document that outlines the new process](https://dphhs.mt.gov/assets/FutureGenerations/COEandStabilizationNTIOverview.pdf)</u> from the time a judge issues a COE to be conducted in the community to when a provider submits a claim for reimbursement.

 This presentation is intended to provide instructions for providers interested in participating in this historic initiative.

### **Montana Healthcare Programs Enrollment**

#### **Registration and Enrollment:**

Enrolling in Montana Healthcare Programs is on online process that includes the following:

- Setting up a user ID
- Registering your NPI
- Completing the online enrollment questionnaire

#### **What you will need:**

 Enrolling will require supporting documentation. It is helpful to have the following documentation available while you are enrolling online.

- License & certification if applicable
- EFT form and banking information
- Insurance
- W9 with Legal Entity Address
- NPPES Letter for National Provider Identifier (NPI) and Taxonomy information

## **Accessing the Self-Service Portal**

 To begin, access the Provider Self Service portal by navigating to the Montana Healthcare Programs Provider Information Website [https://medicaidprovider.mt.gov](https://medicaidprovider.mt.gov/) 

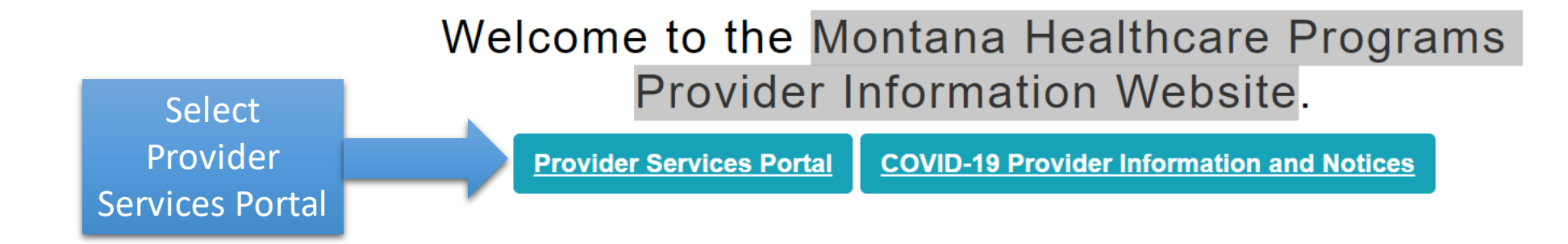

 You can also access the Self Service portal directly at: [https://mtdphhs-provider.optum.com/tpa-ap](https://mtdphhs-provider.optum.com/tpa-ap-web/?navDeepDive=MT_publicHomeDefaultContentMenu)web/?navDeepDive=MT\_publicHomeDefaultContentMenu

## **Accessing the Self-Service Portal**

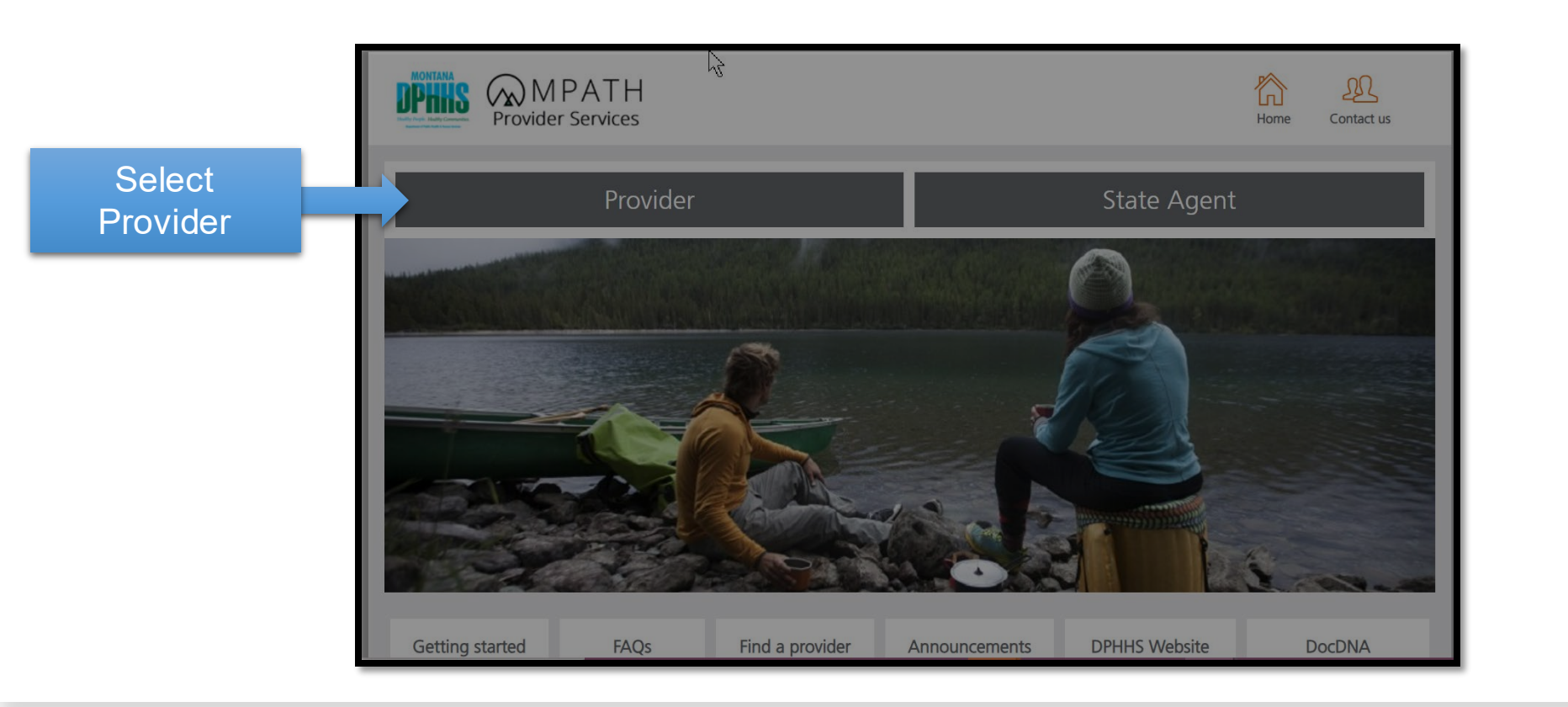

First time users will need to Register to use the portal

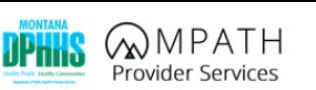

#### *Provider*  **How can we help you?**

 $\cancel{v}$ 

Login and Registration

As part of Optum Healthcare User Identifier (OHID) modernization, Optum will discontinue the use of the 'Security Question and Answers (SQA)' option. Therefore, SQA will no longer be available as part of the Account creation, Login, Manage One Healthcare ID, Forgot Password, Forgot One Healthcare ID and Account Unlock process/workflows. You will still be able to perform these account management functions using your email address or via text message via your mobile phone that are part of your verification options in your profile settings. If you are experiencing any issues with your OHID account, please contact 855-819-5909

Home Contact us

Ĺп

 $\mathfrak{B}$ 

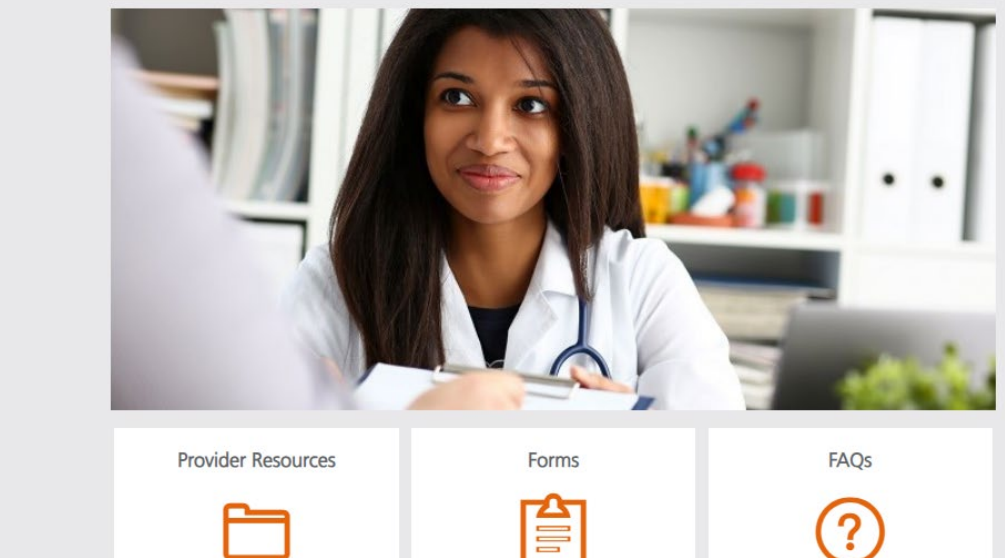

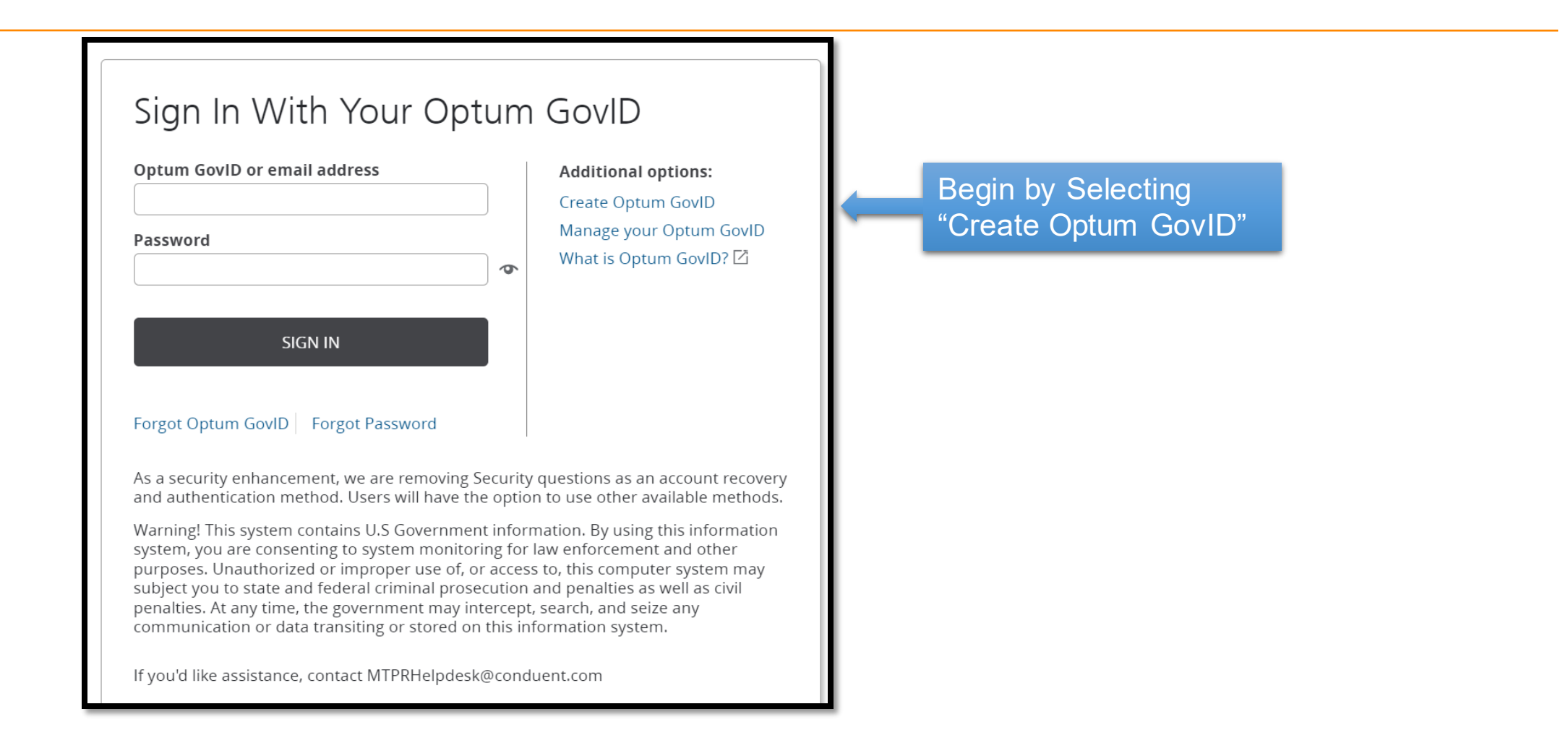

After completing your profile information select "Agree"

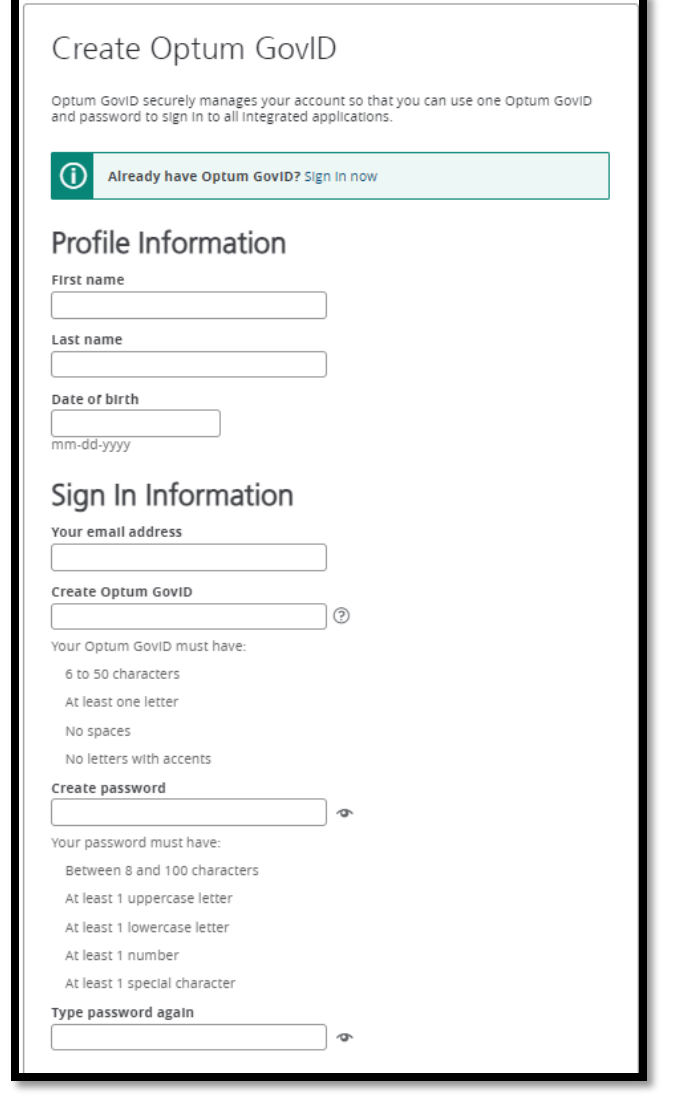

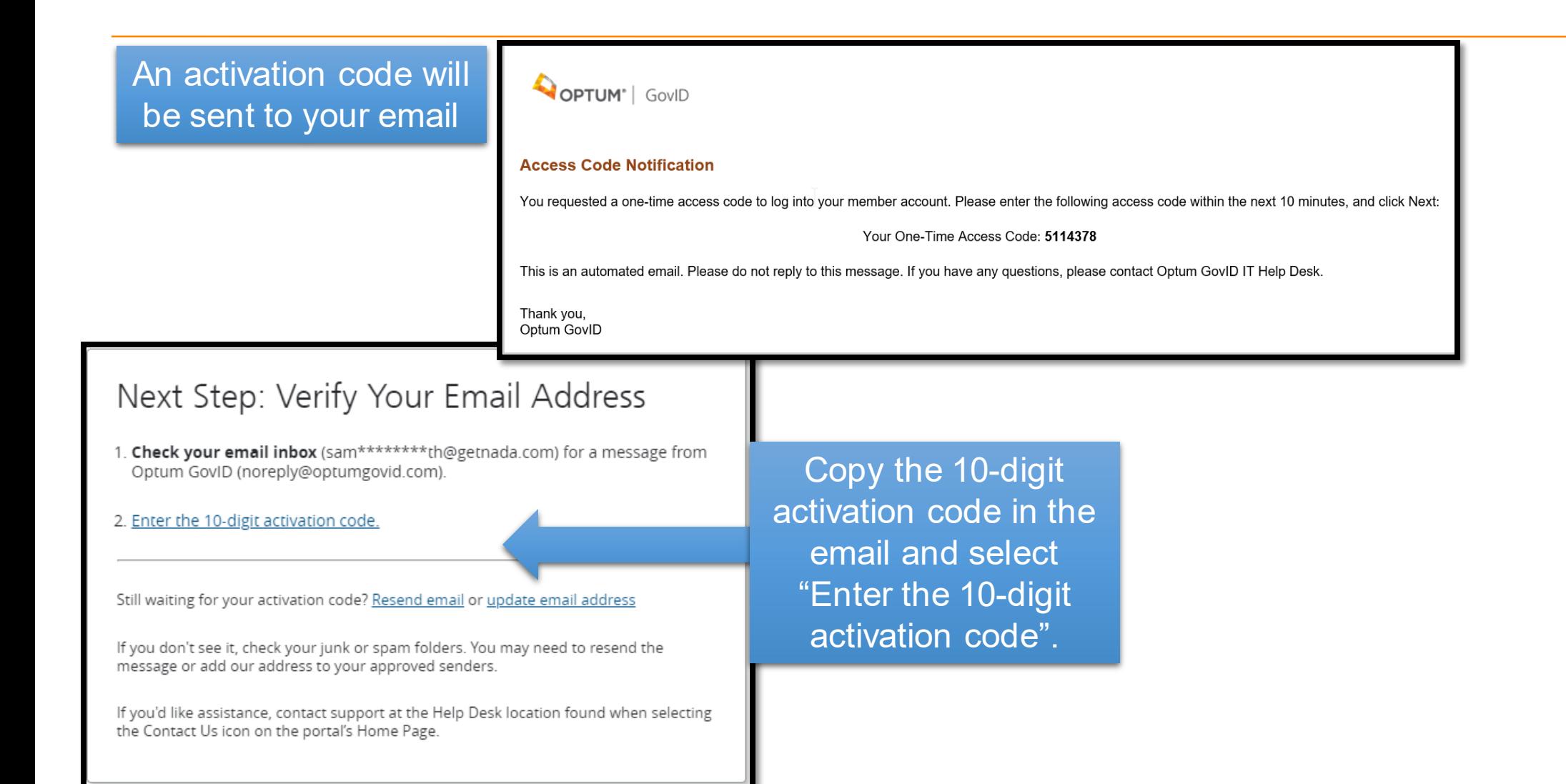

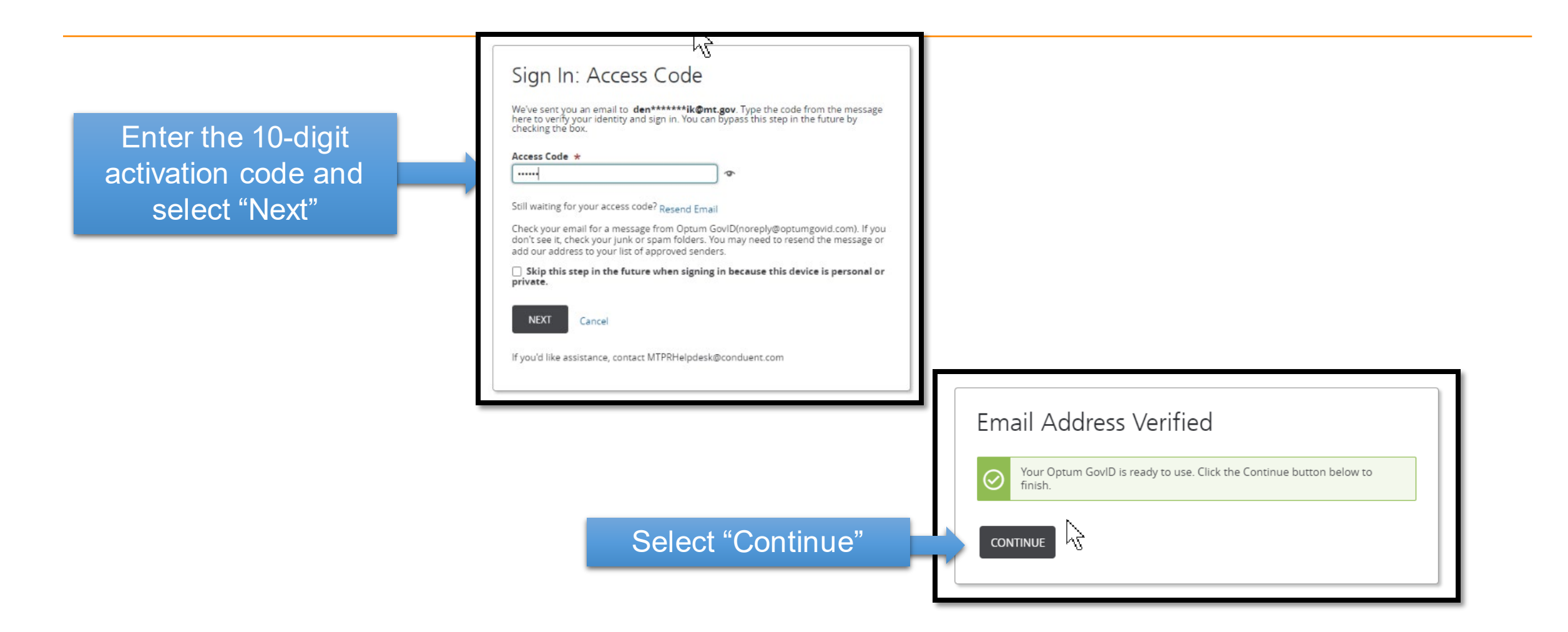

#### Share My Optum GovID

Using your Optum GovID to sign in to Adaptive Portals means that Adaptive Portals uses your Optum GovID account information to verify your access. We share this information with Adaptive Portals :

- Optum GovID
- · Name
- Date of birth
- · Email address

By clicking I Agree,

**I AGREE** 

- . You give Optum GovID permission to share your account information with Adaptive Portals;
- . You acknowledge that your account information is being provided to Adaptive Portals and it is subject to the Adaptive Portals privacy policy; and
- . You acknowledge that the Adaptive Portals privacy policy may be different from the Optum GovID privacy policy.

Select "Agree"

Decline

#### **Manage Your Optum Gov ID**

Select the

Sign in tab

to change

password

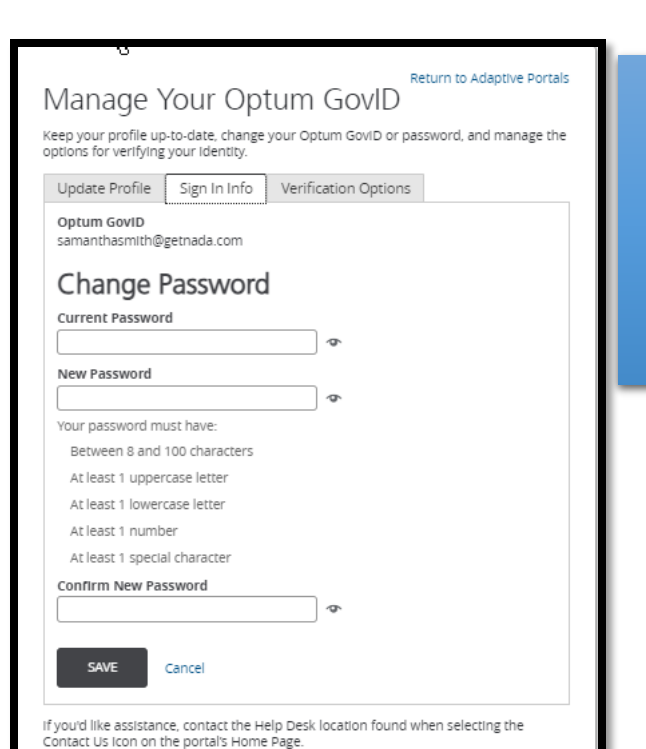

Be sure to choose Notification **Options and** select "Save"

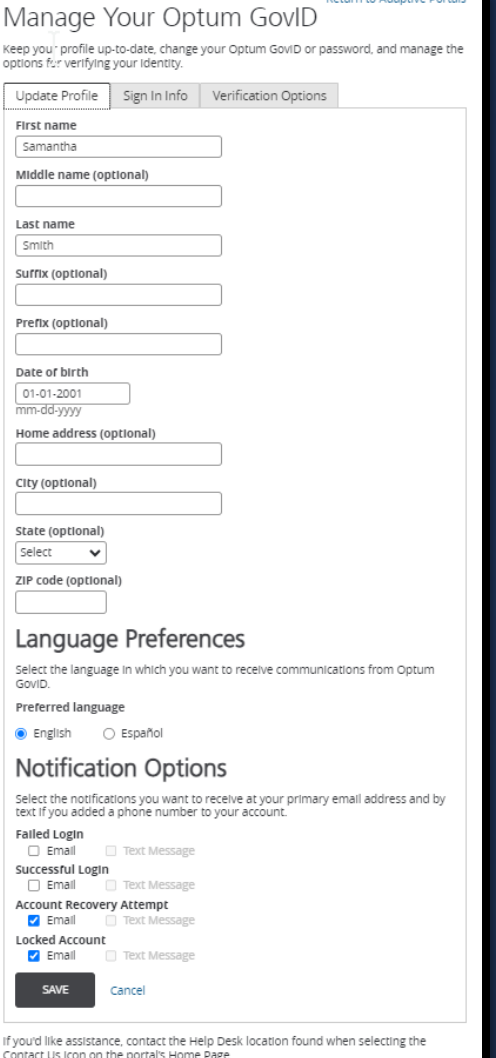

#### **Manage Your Optum Gov ID**

On the Verification Options tab enter your phone number to receive text messages or calls with your verification code in addition to email.

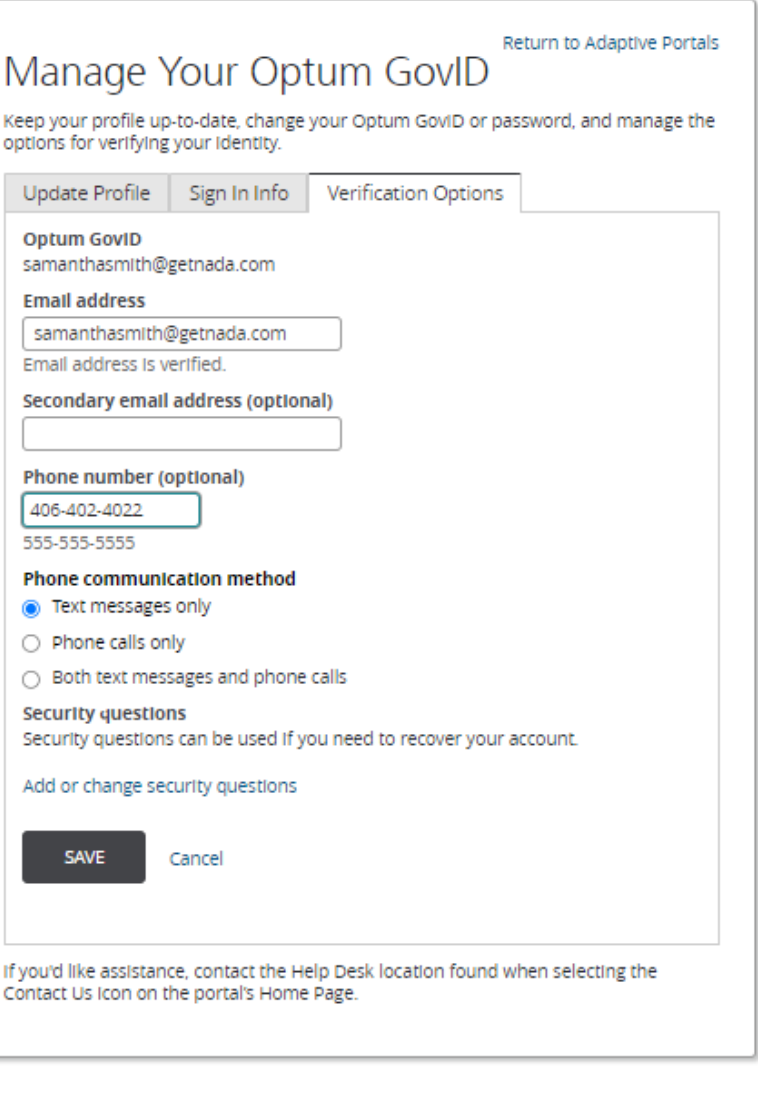

### **Manage Your Optum GovID**

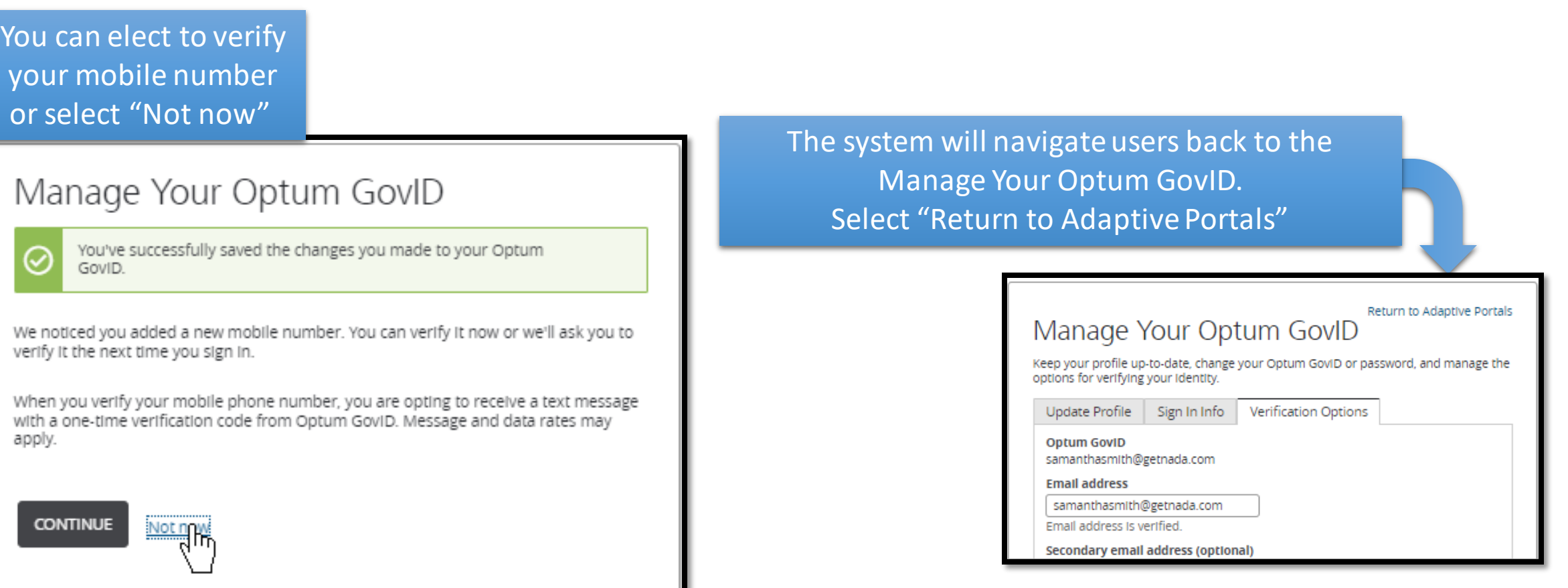

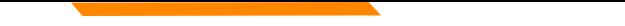

### **Registration**

On the Entity Tab choose eithaer Provider or Provider Delegate and select "Continue"

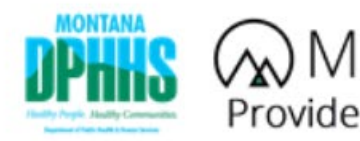

**Privacy** 

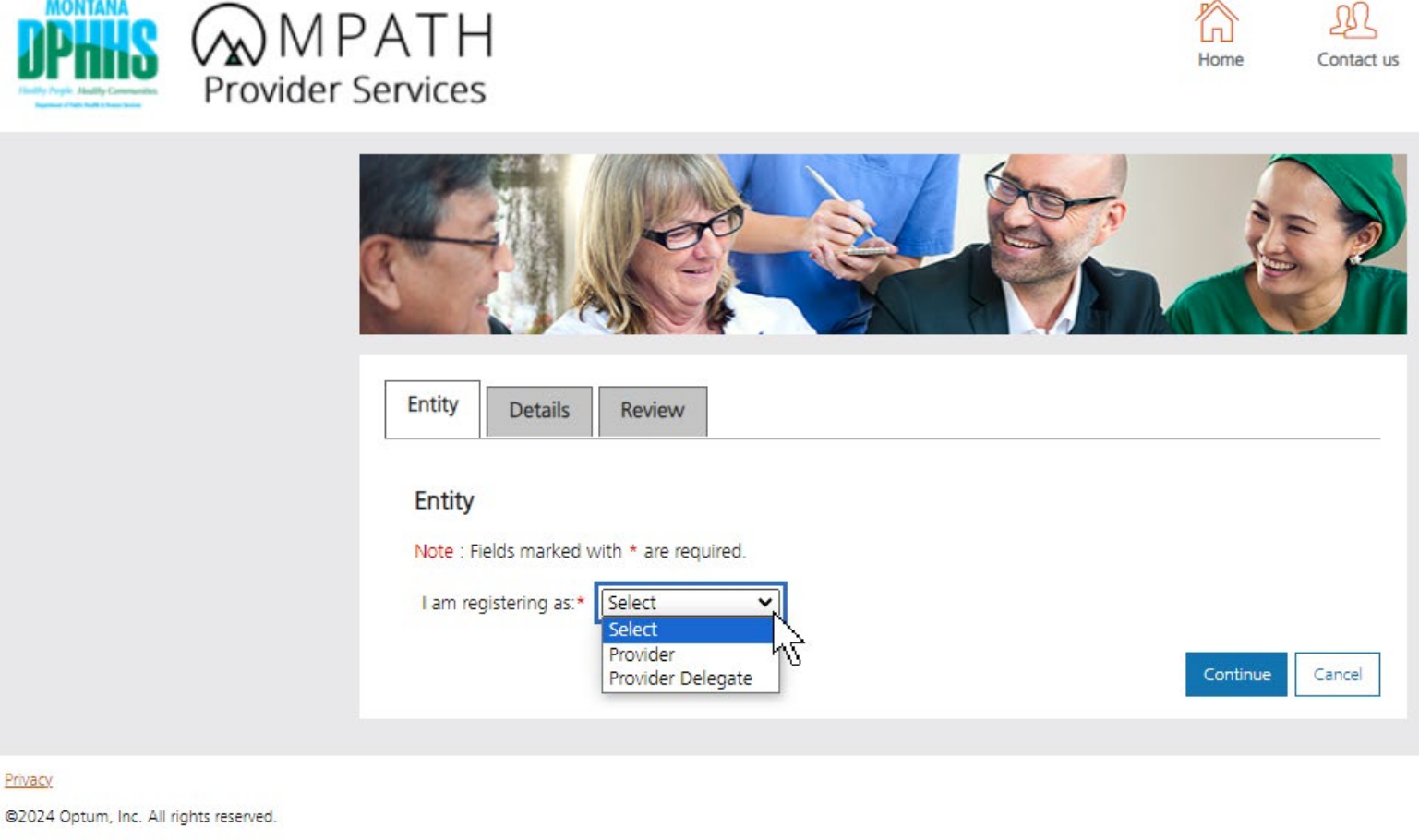

# **Registration**

Complete required fields and select "Continue"

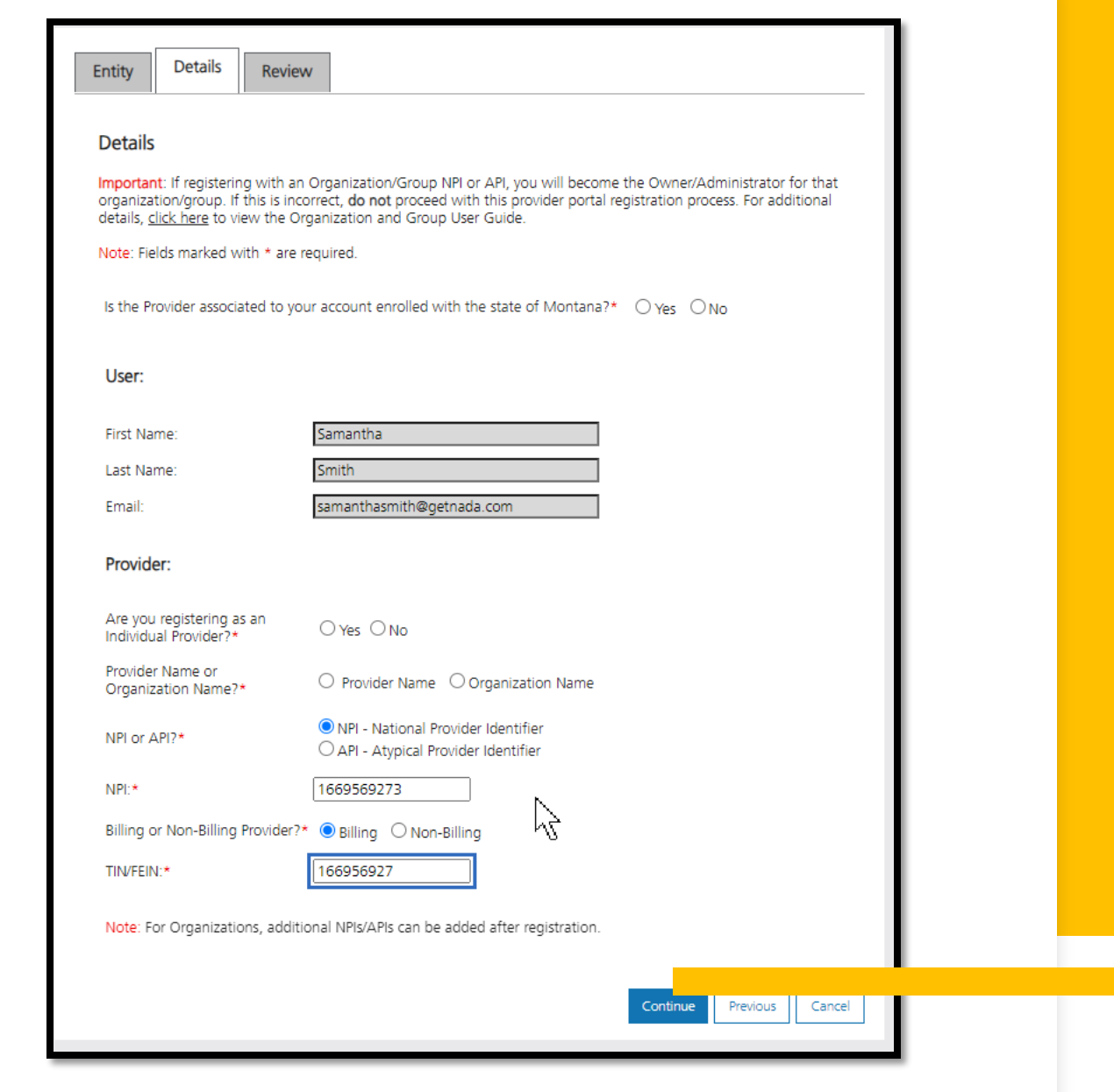

### Registration

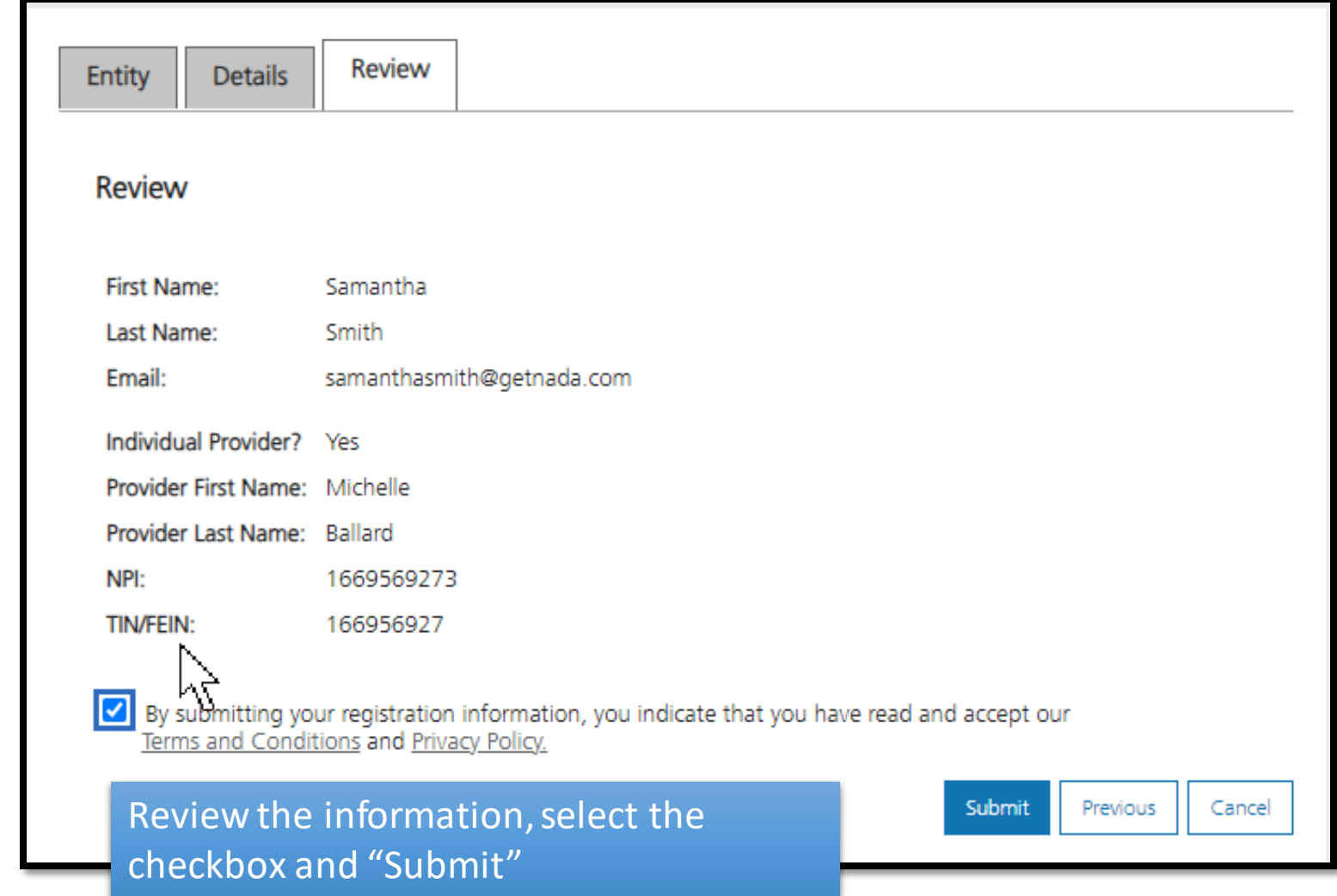

## Post Registration

 Congratulations you are registered! options: On the left you will have the following

- Provider Enrollment
- Provider Directory
- Account Administration

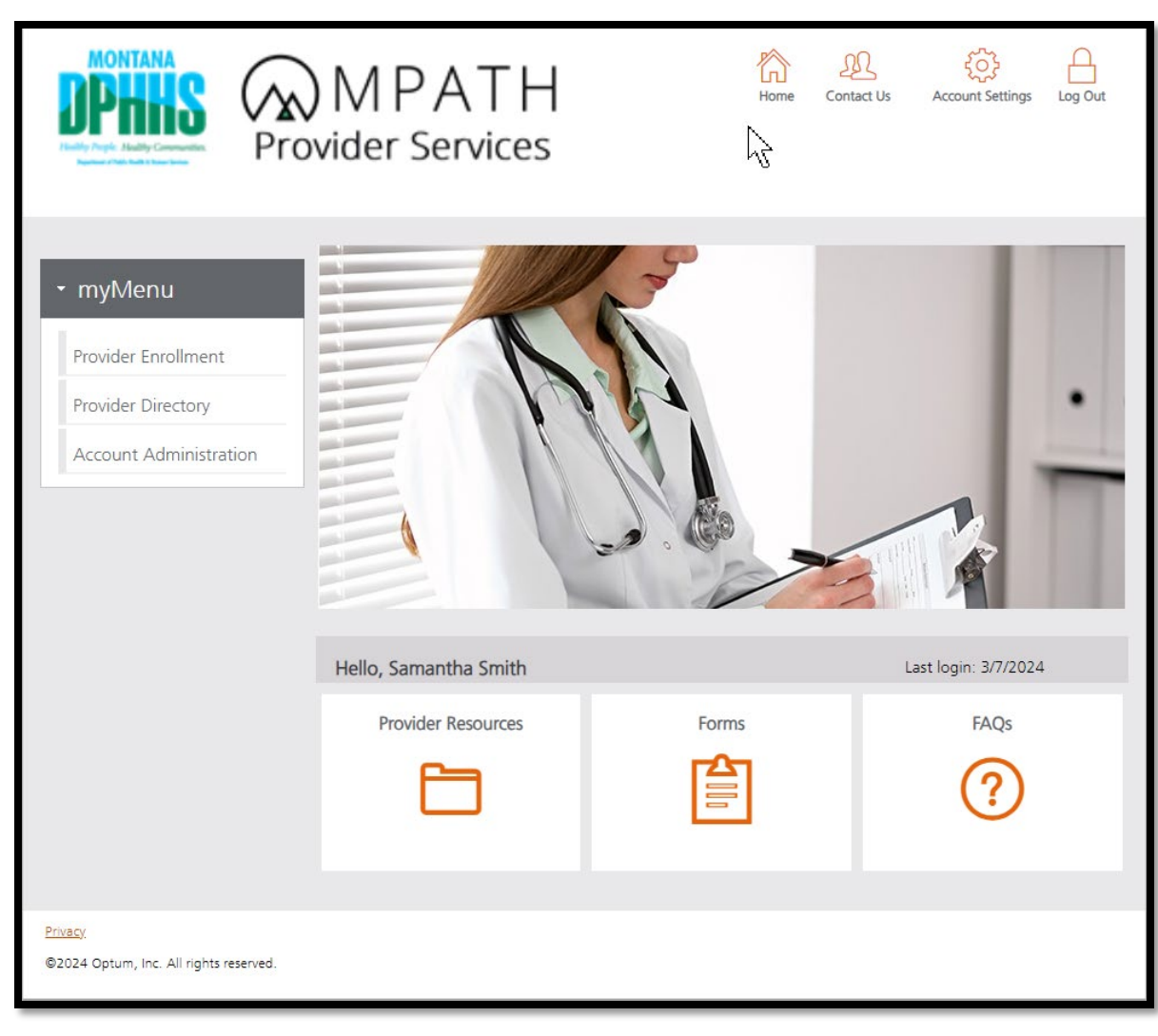

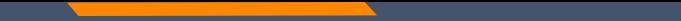

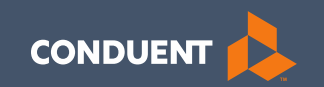

### Begin Enrollment

19

#### **Provider Enrollment**

Click **Provider Enrollment**  under myMenu.

 under the Enrollment menu for a copy of the Checklist. Click **Before you begin** 

Click **Begin Enrollment**  under the Enrollment menu to start the application.

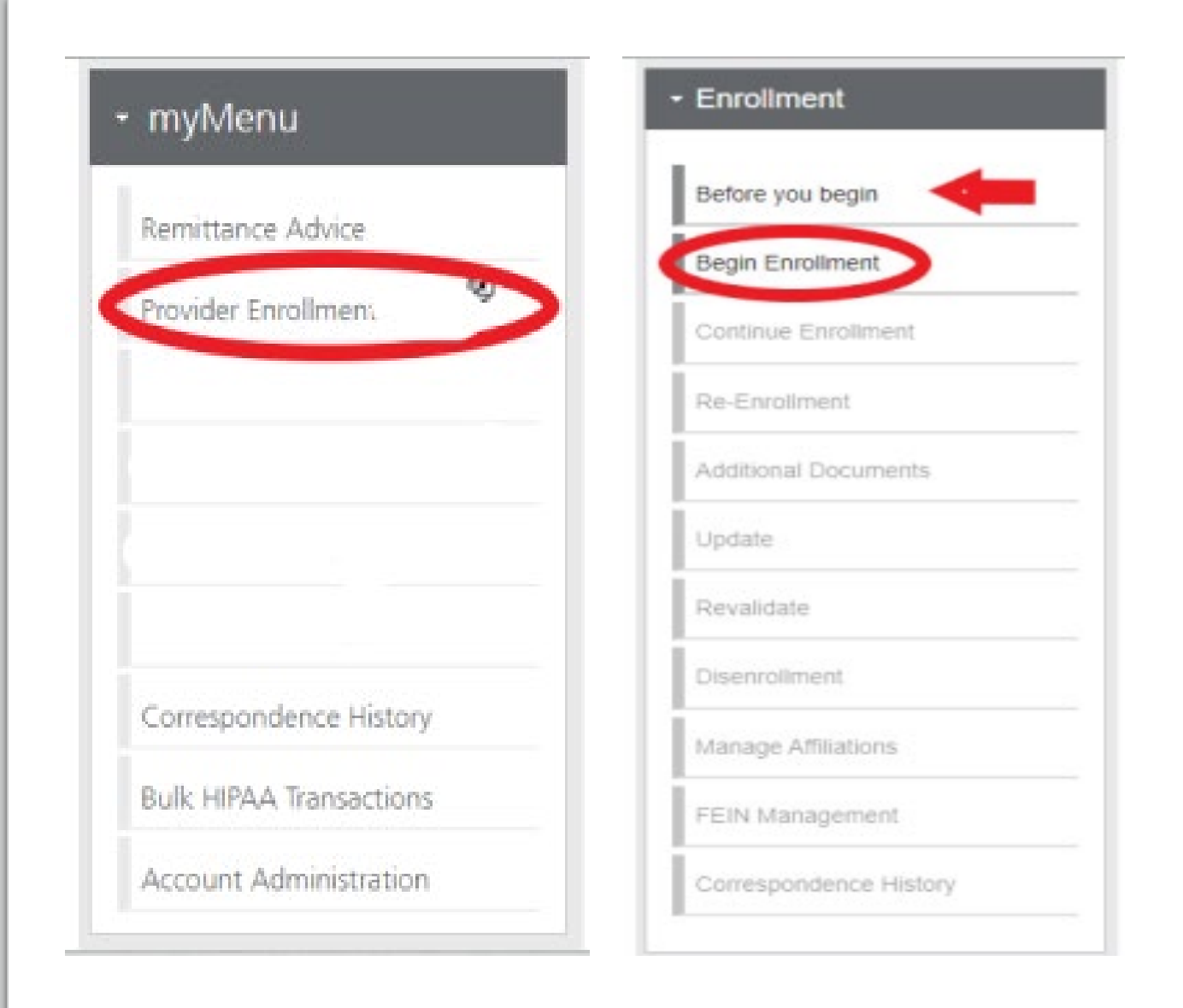

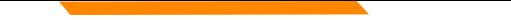

### **Pre-Enrollment Individual**

#### Enumeration:

Individual  $\bullet$ 

#### **Enrollment Type:**

- **Individual Provider (Sole** Proprietor)
- Rendering Provider (Non-Billing)
- Ordering, Referring,  $\bullet$ Prescribing (Non-Billing)

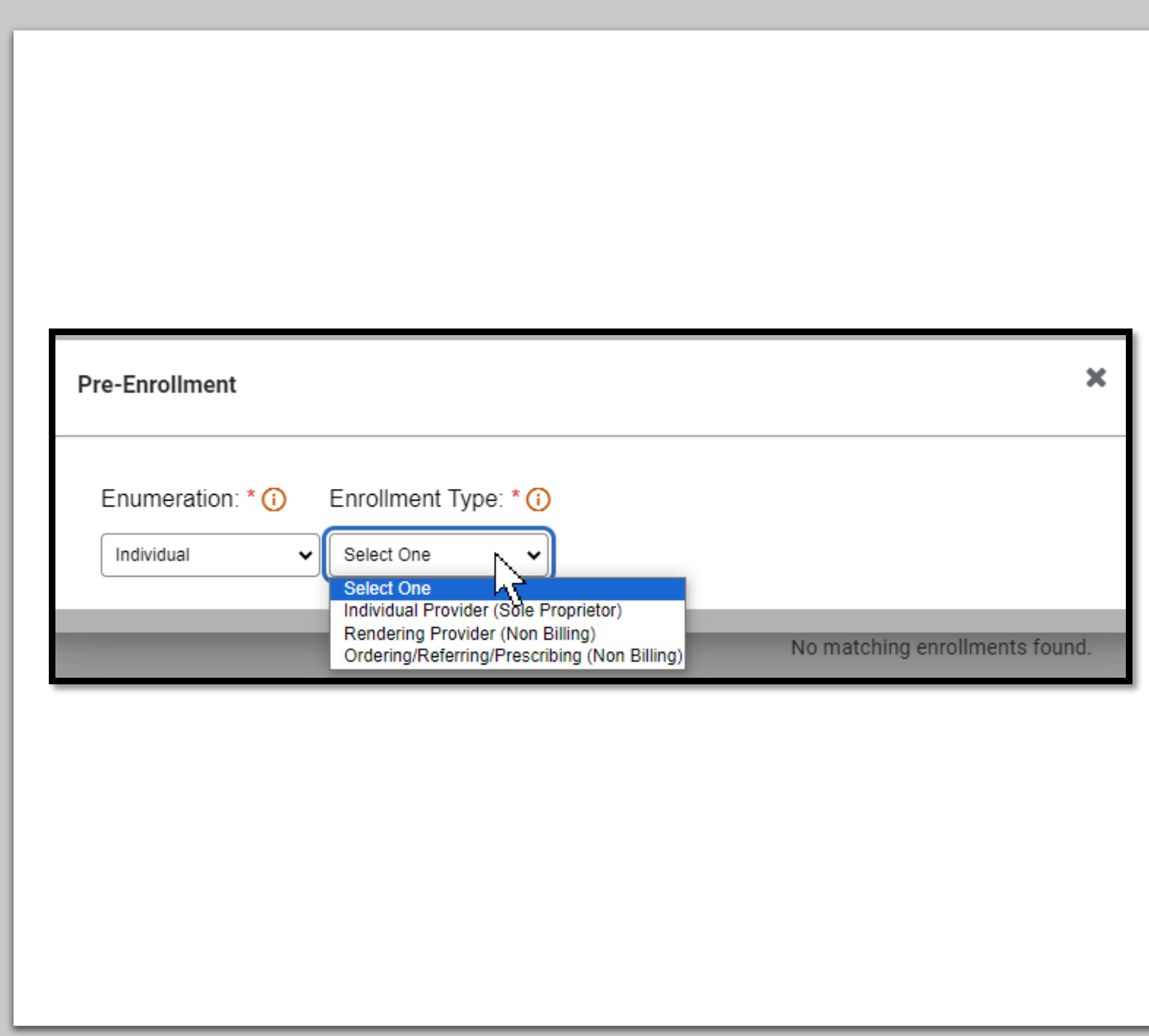

#### Select A Provider Type -Individuals

To Add a Provider Type select the general category in the drop down appropriate for your provider type and enter the effective date for your enrollment

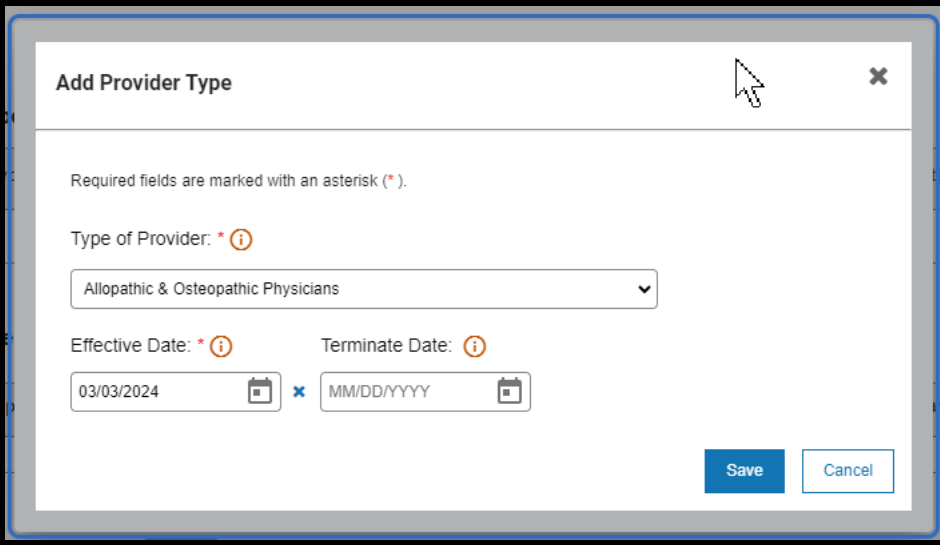

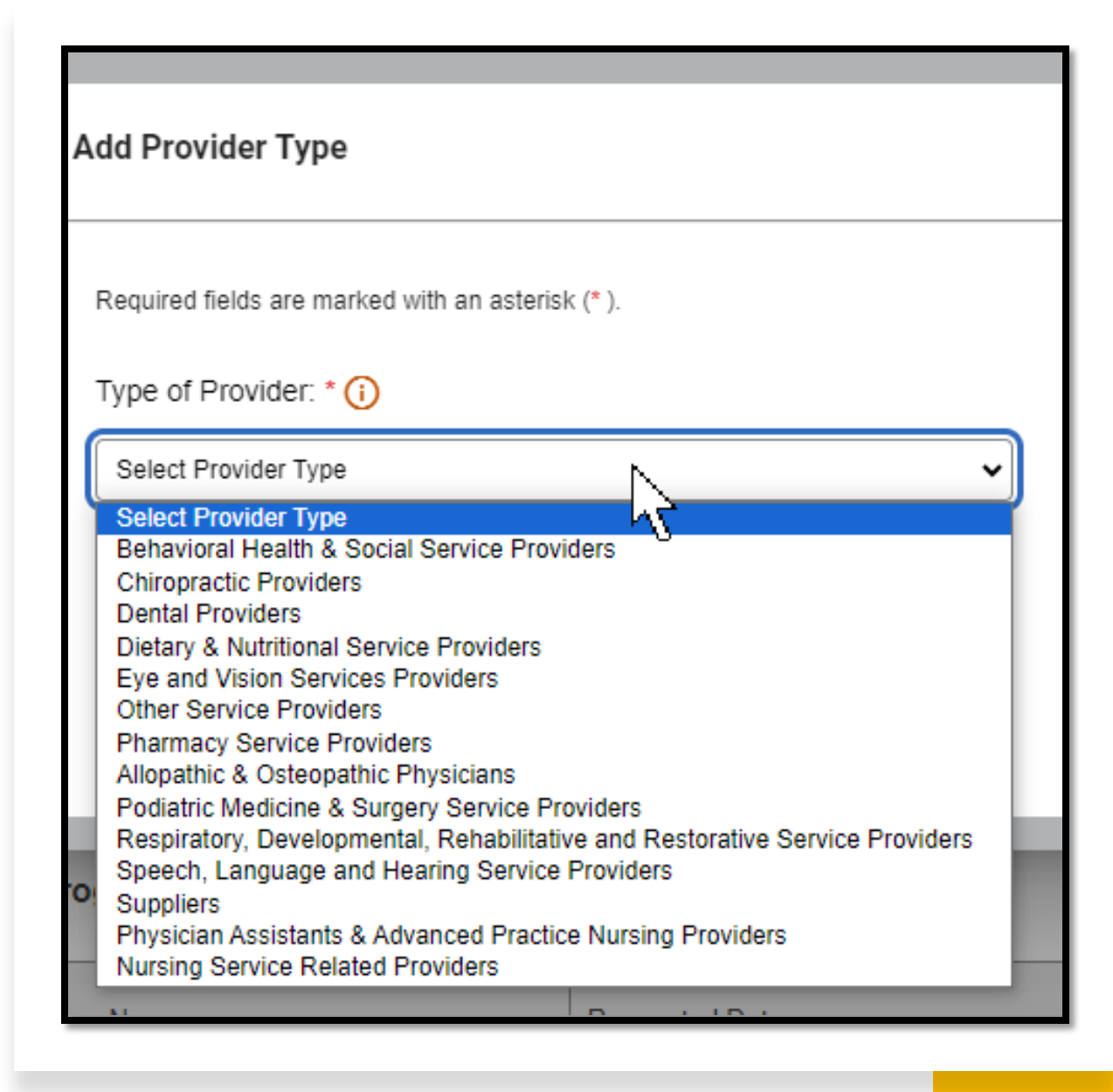

### **Selecting a Specialty**

#### Select Add

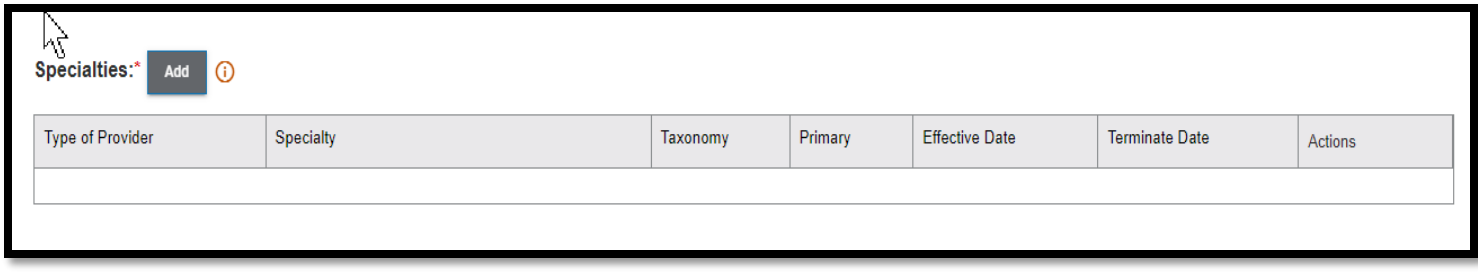

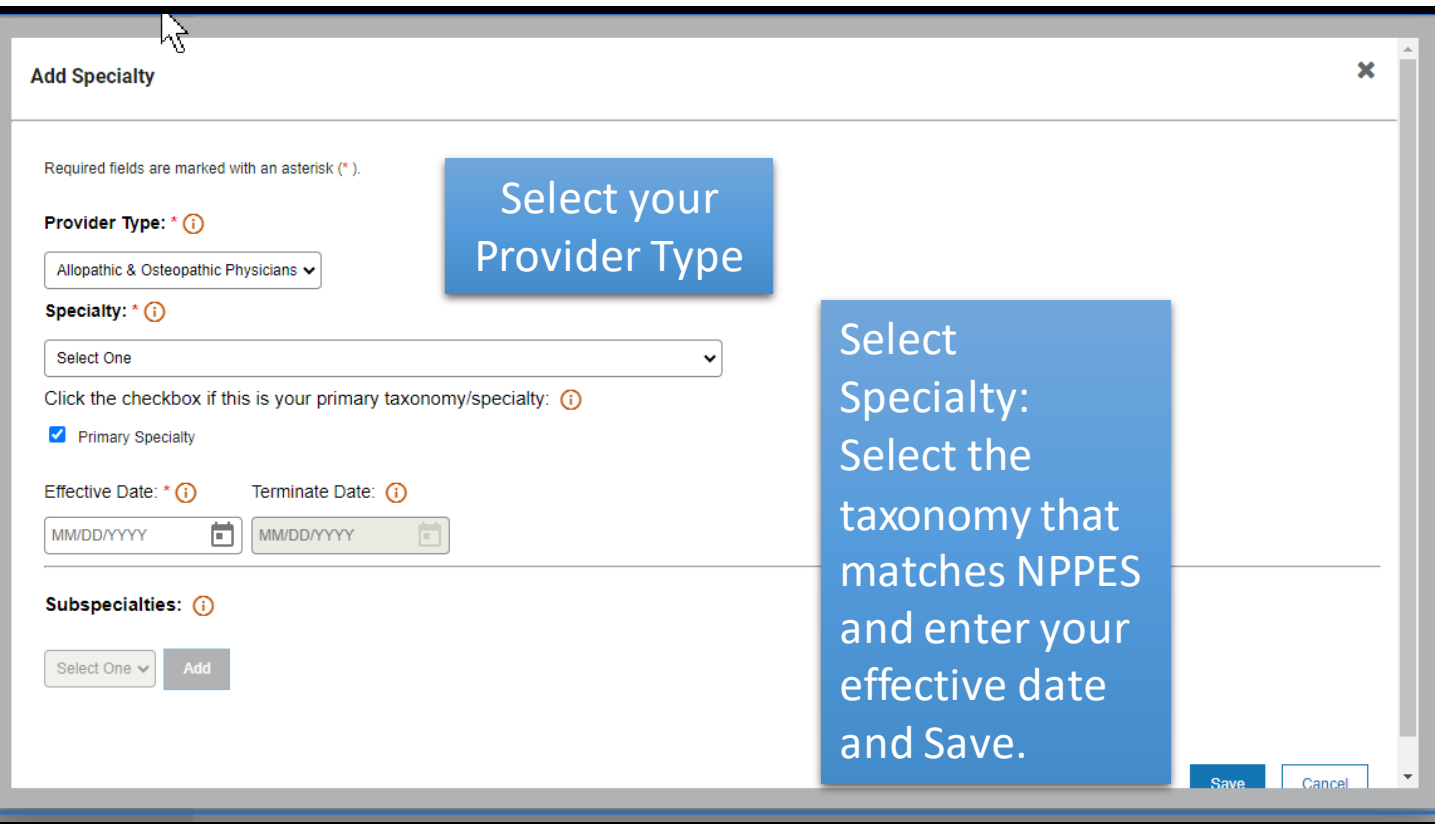

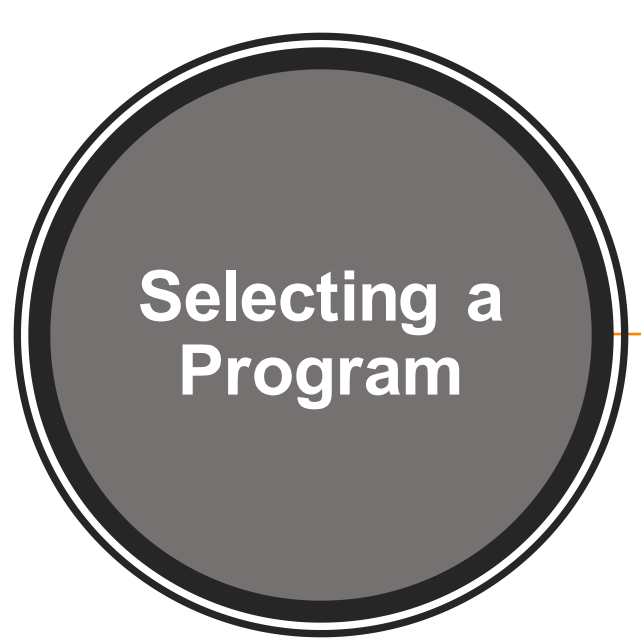

#### State Program is required "Select Add"

 $\mathbb{Z}$ State Programs: Add **(i)** 

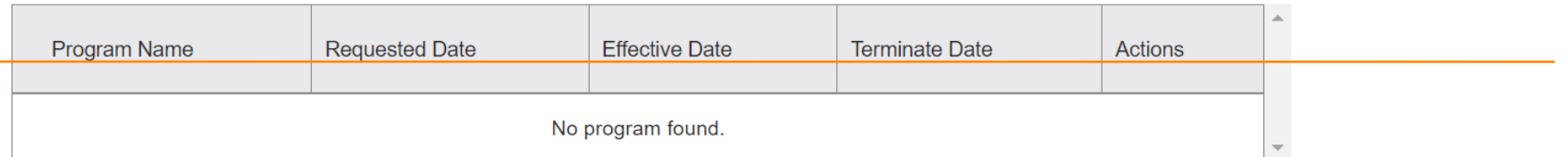

#### Select Montana Medicaid (HMK Plus) and enter an effective date

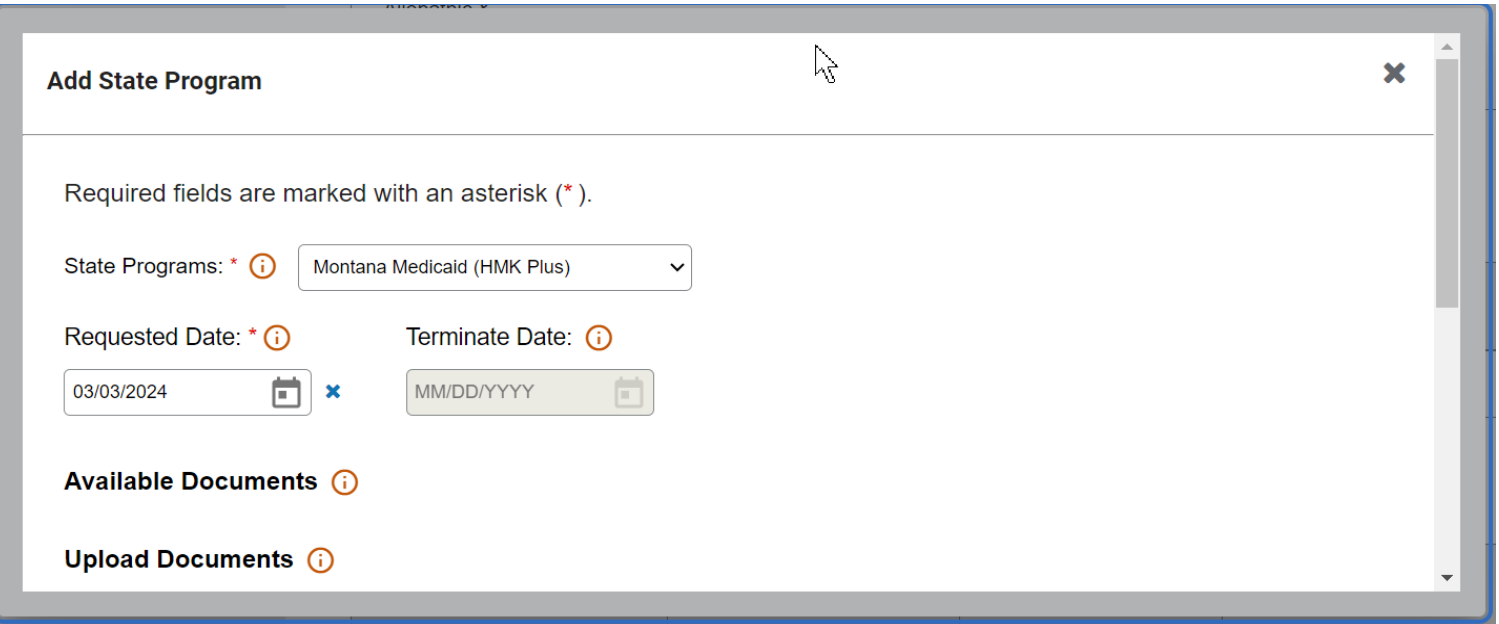

### **Completing the Enrollment**

The provider information panel indicators will be green once all information is complete for that panel.

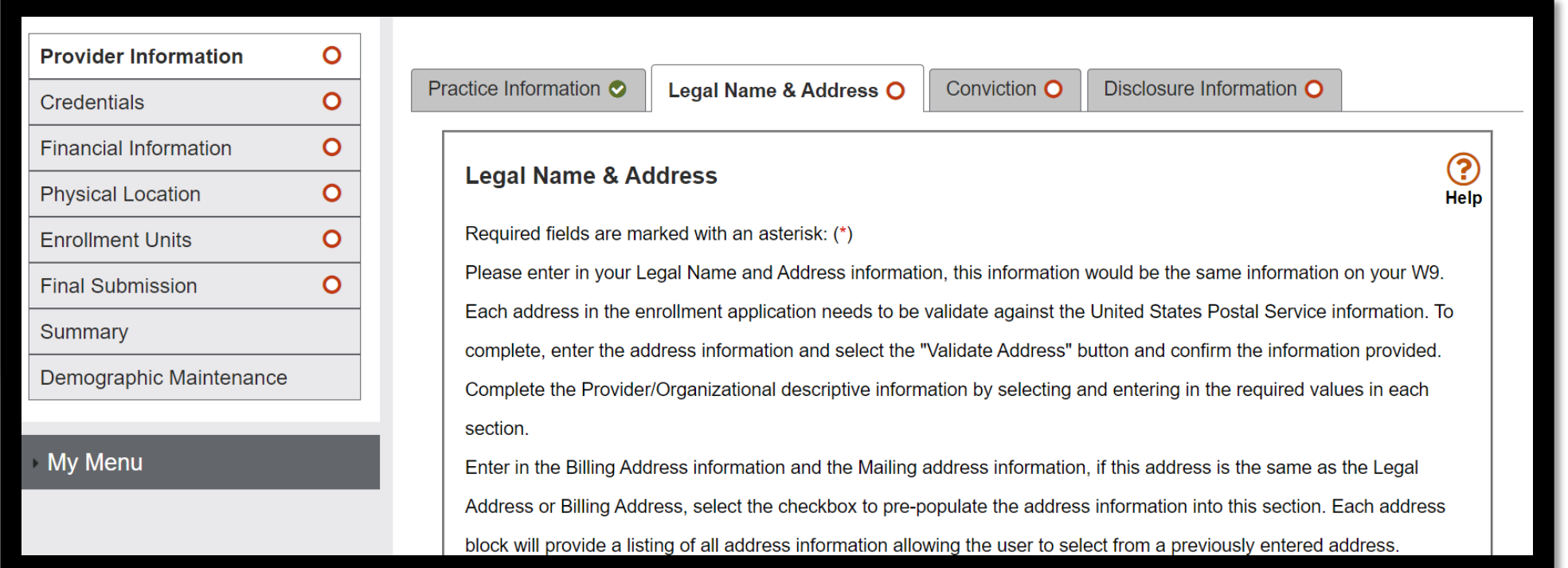

### **Other Enrollment Requirements**

- License if applicable
- EFT form
- Insurance?
- W9 with Legal Entity Address

#### **Additional Documents**

If you are unable to upload a document during the application process, use the Additional **Documents tab to upload** after the fact.

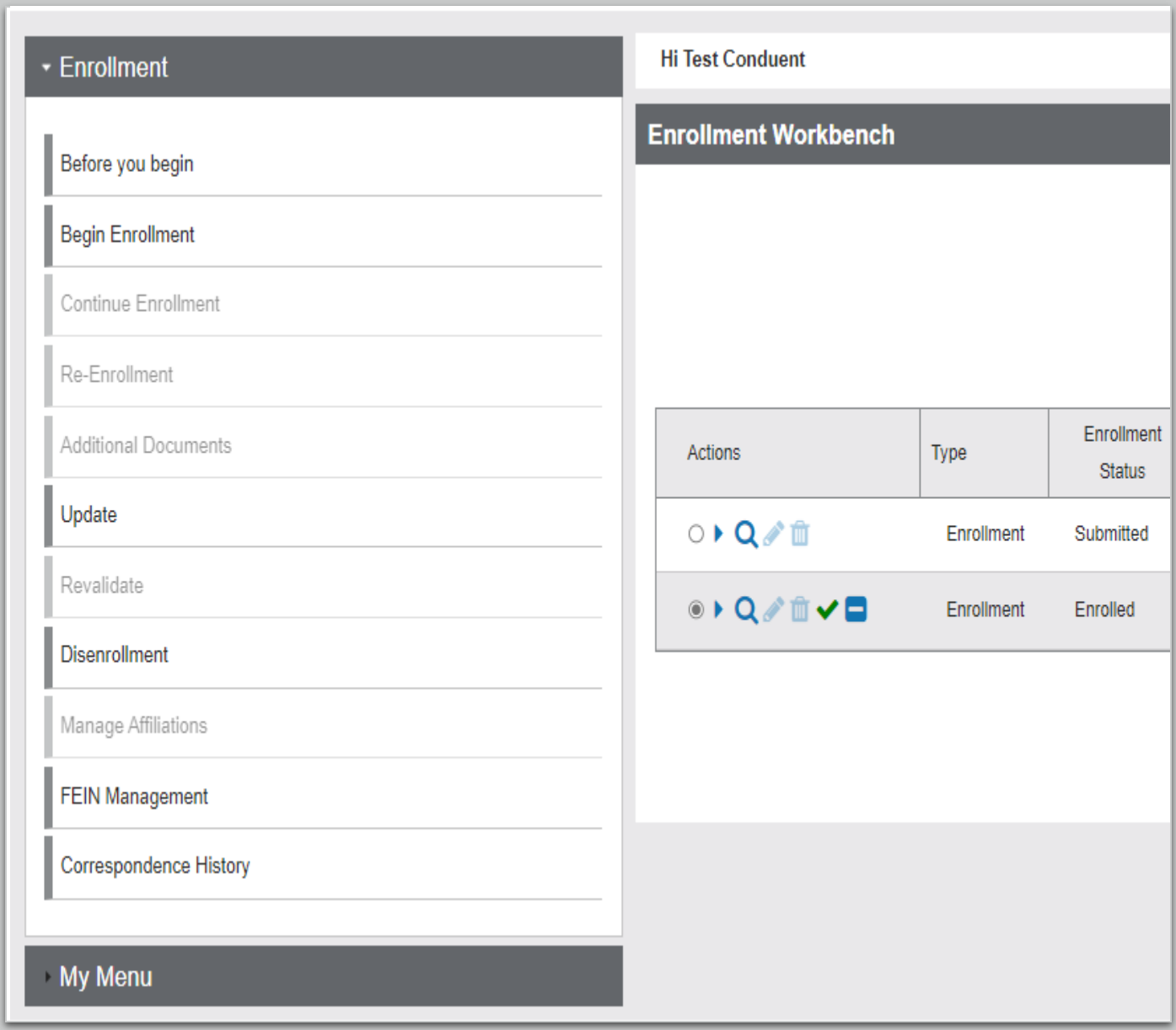

#### **Enrollment Status**

#### View the workbench to determine your enrollment status

A welcome letter is sent to the provider mailing address with important enrollment information and provider resources.

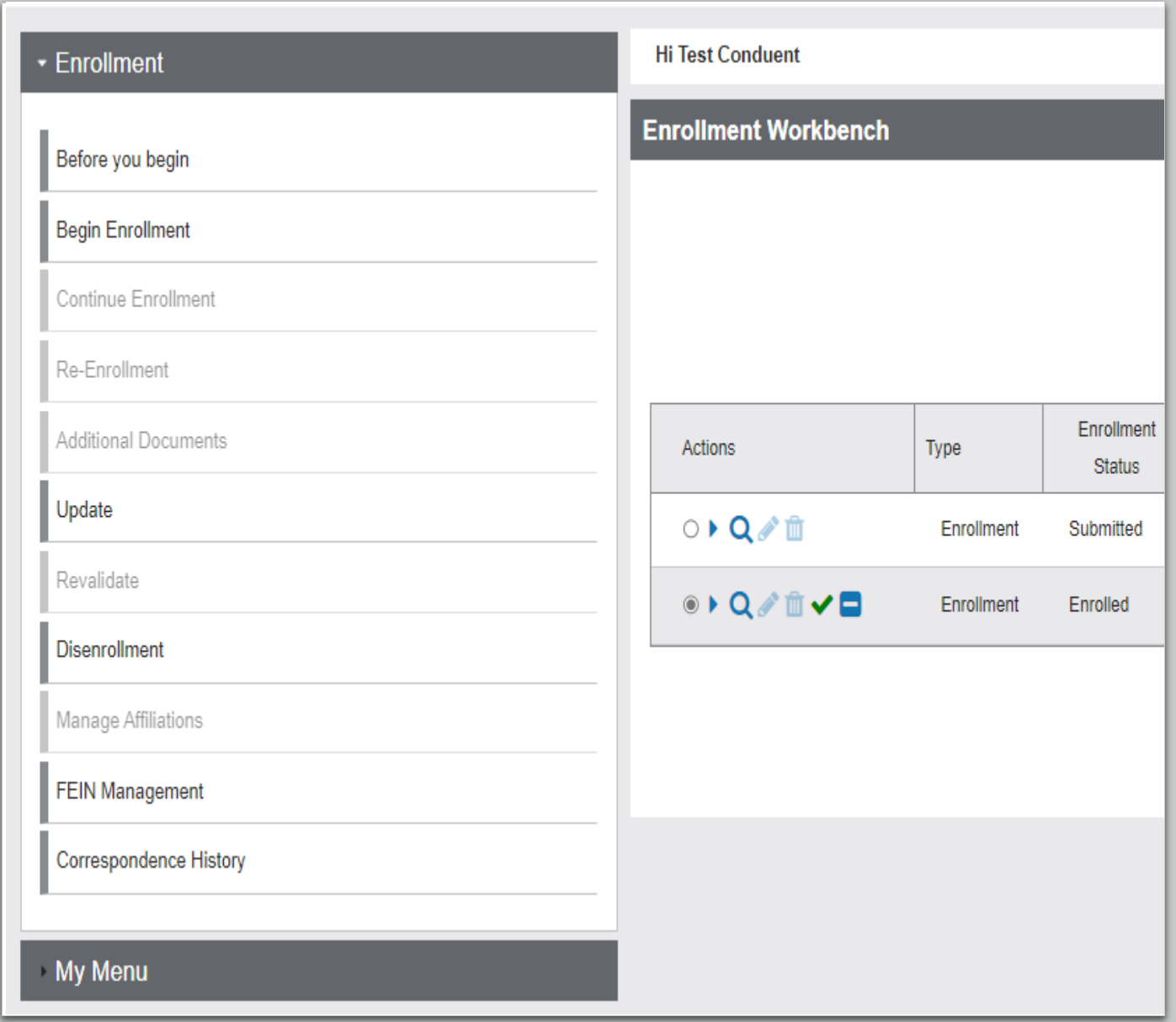

### **Need Help?**

 At the top of each screen is a **User Guide** icon.

When you click on the icon, the user guide will open to the section matching the screen you are on.

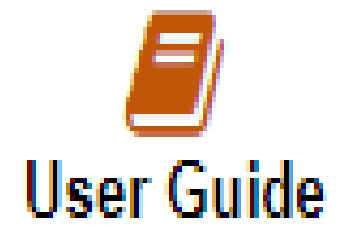

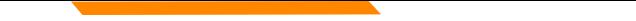

#### **Online Resources**

Provider Information Website:

[https://medicaidprovider.mt.gov](https://medicaidprovider.mt.gov/) 

- [Provider Enrollment Page](https://medicaidprovider.mt.gov/providerenrollment)
- Provider Services Module User Guides
- *[Claim Jumper](https://medicaidprovider.mt.gov/cjnewsletters)* Newsletters
- Previous training presentations and videos

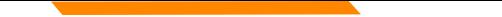

### **Provider Relations Contact Information**

Provider Relations Call Center:

(800) 624-3958

Monday through Friday 8am to 5pm MST

General, Claims, TPL, and EDI questions: [MTPRHelpdesk@conduent.com](mailto:MTPRHelpdesk@conduent.com) 

Enrollment Questions and documents:

[MTEnrollment@conduent.com](mailto:MTEnrollment@conduent.com) 

Note: the Conduent helpdesks cannot accept secured emails.

#### **Email Assistance [MTPRHelpdesk@conduent.com](mailto:MTPRHelpdesk@conduent.com)**

#### **and [HHSMPathPS@mt.gov](mailto:HHSMPathPS@mt.gov)**

When emailing the help desk, please provide the following so we can<br>research & submit a help ticket to our Tech Team.

**GovID: Name: Email registered: NPI attempting/registered: Phone number: A screen shot of the error:** 

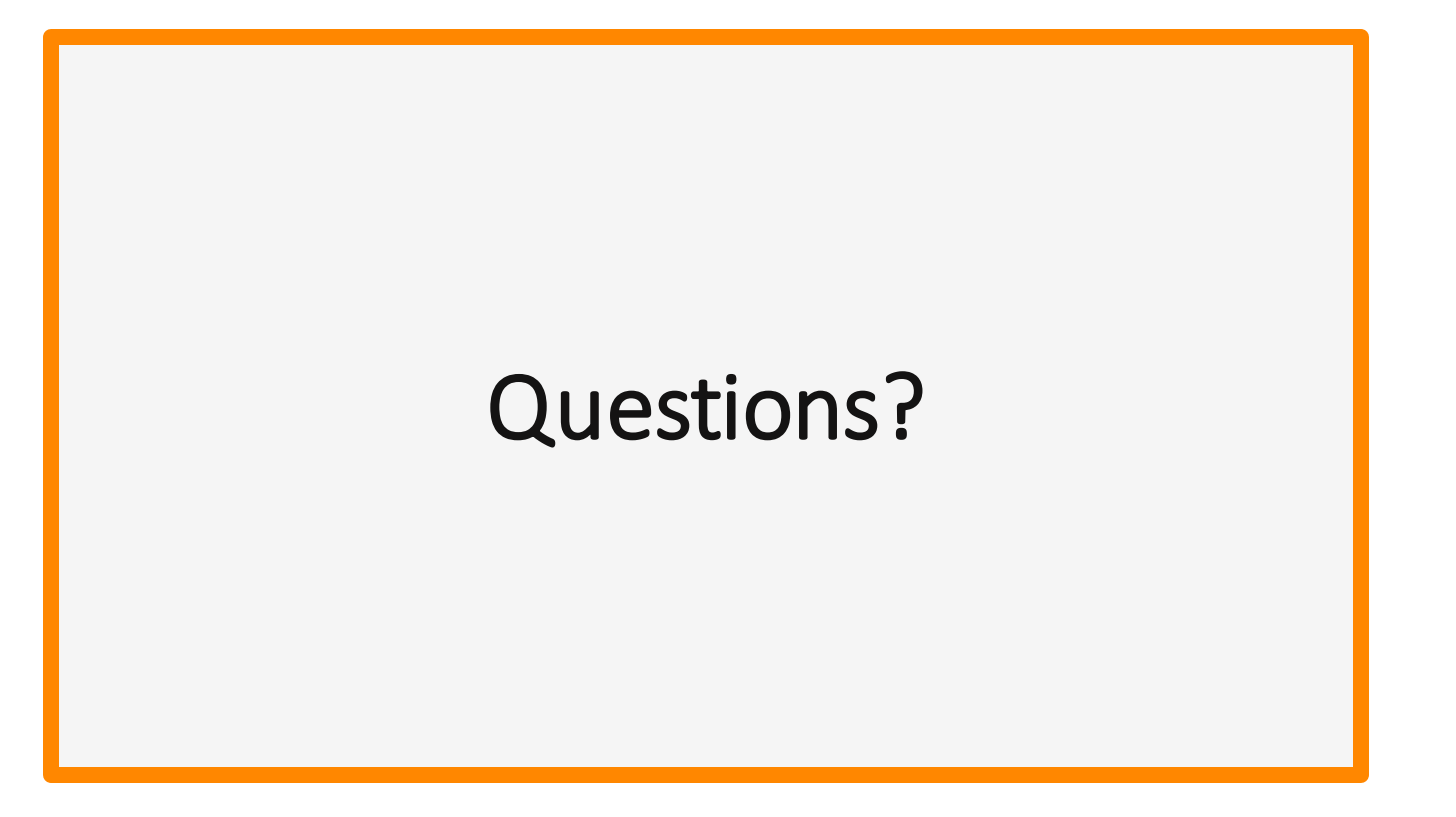

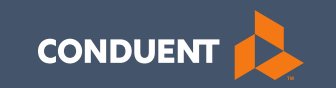

## Thank you for participating in the Court Ordered Evaluation and Stabilization Services Near-Term Initiative!